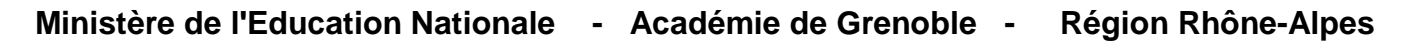

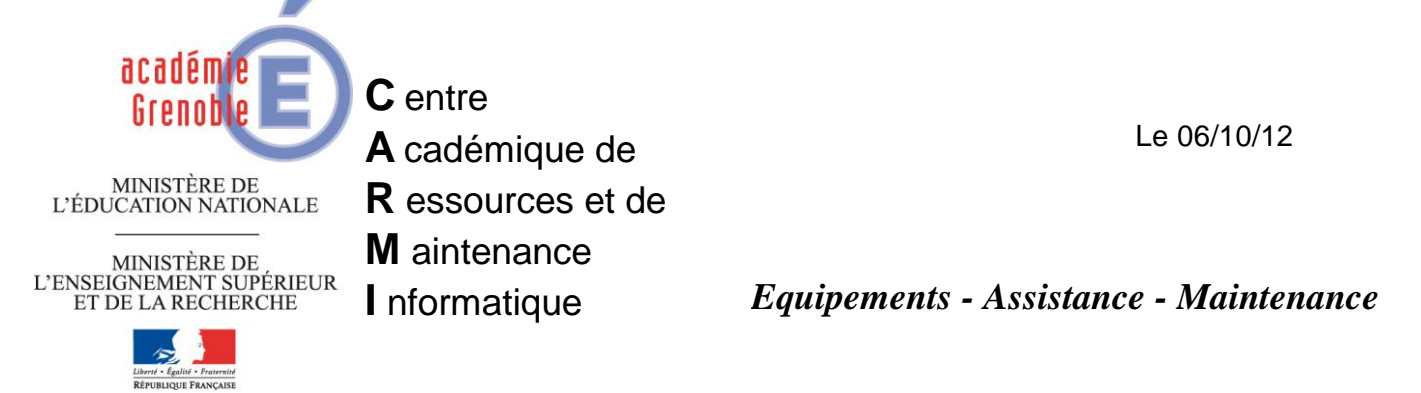

Code fichier :Installation\_Archimist.doc

# Installation Archimist en local

Le logiciel ARCHIMIST est téléchargeable à l'adresse<http://archimist.com/>

Remarques :

- Archimist stocke ses fichiers sur un serveur accessible par tous les utilisateurs et ne peut fonctionner **sans une connexion Internet active**.
- Archmist propose des modifications futures pour adapter l'environnement à plusieurs utilisateurs. En attendant les modifications :
	- o On admet qu'un seul compte sera utilisé. Pour cela, créer ou utiliser un email de l'établissement (exemple : aiprt.P…….@........). Cela signifie que tous les élèves auront accès à toutes les applications créées.

A noter que l'email d'enregistrement sera visible par tous les utilisateurs. Il est donc déconseillé de donner un email personnel.

Installation dans un établissement avec un proxy :

La station a le profil XP déverrou, harp est activé.

## ETAPE 1 :

- Se loguer en adminh.(ou autre compte de configuration de la station, confxp, etc…)(profil de verrouillage associé à la station : 00\_xp ou zero\_protect\_xp)
- Création d'une variable d'environnement :
	- o Poste de travail\propriétés\avancé\variable d'environnement

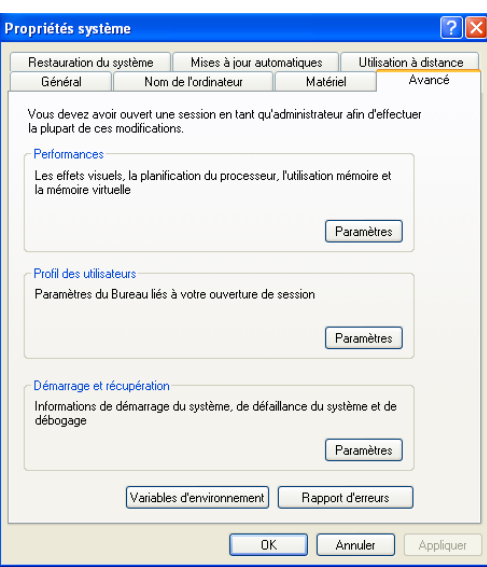

- o Dans variables d'environnement pour l'utilisateur, cliquer sur nouveau.
- o Entrer pour :
	- Nom de la variable : HTTP\_PROXY

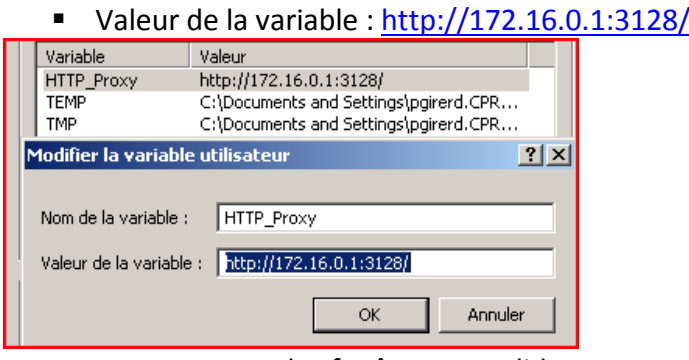

Fermer toutes les fenêtres en validant.

## ETAPE 2 :

Redémarrer la station pour que la variable soit prise en compte.

### ETAPE 3 :

- Créer dans c:\program files un répertoire « Archimist ».
	- o Remarque : Pour les utilisateurs de Harp 3.xx, il faut des droits d'écriture sur le répertoire. En général, ces droits ont été poussés sur le répertoire c:\program files car de nombreux programmes en ont besoin. Dans le cas où ces droits n'ont pas été attribués, il existe une **procédure automatique** en utilisant DirPutRights.exe pour donner des droits d'écriture sur un répertoire : **[CONTOURNEMENT DES PROBLEMES DE DROITS restreints des UTILISATEURS](http://www.ac-grenoble.fr/assistance.logicielle/mousquetaires/Contournement_droits_restreints_stations_HARP_3.0.X.pdf)  [POUR LE LANCEMENT DES APPLICATIONS SUR LES STATIONS AVEC HARP 3.0.x](http://www.ac-grenoble.fr/assistance.logicielle/mousquetaires/Contournement_droits_restreints_stations_HARP_3.0.X.pdf)** (se rapprocher du Carmi si besoin).
- Télécharger la version Windows et enregistrer le fichier dans un dossier.
- Lancer l'installation et modifier le chemin pour c:\program files\Archimist

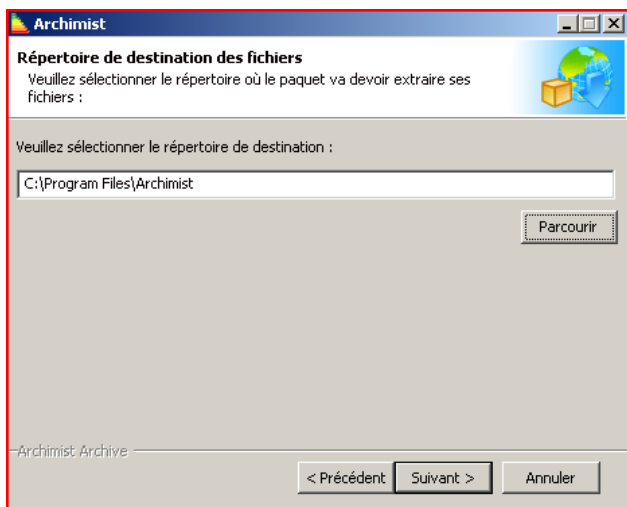

Valider l'installation jusqu'au bout.

Lancer le logiciel Archimist et renseigner la première fois les données.

- o Prénom
- o Nom
- o Email : aiprt.P….@.votre\_email...
- o Mot de passe : votre\_mot\_de\_passe

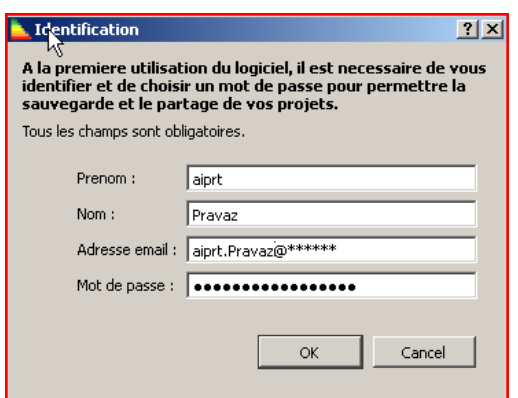

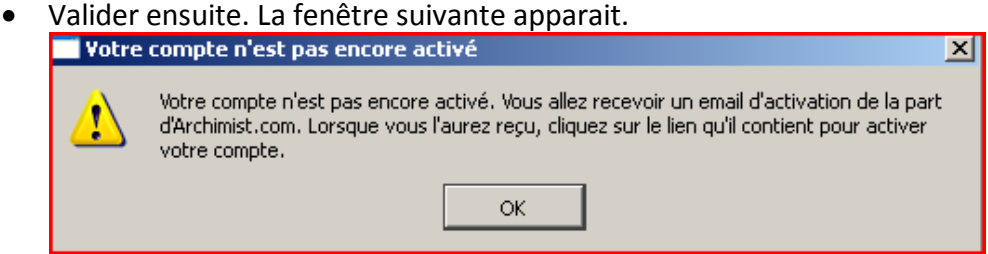

• Cliquer sur ok.

#### ETAPE 4 :

h

- Ouvrer la boite mail correspondant au mail renseigné ci-dessus.
- Ouvrer le mail webmaster@archimist.com

Confirmation de votre enregistremen...

Cliquer sur le lien pour valider l'activation.

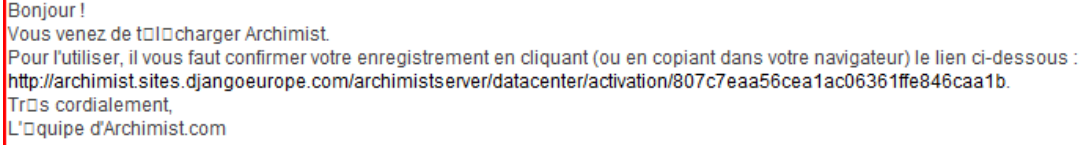

Vous avez un message d'activation.

Confirmation de votre enregistrement sur Archimist.com

Votre enregistrement est désormais confirmé. Vous pouvez utiliser Archimist.

Merci de votre confiance.

Lancer maintenant le logiciel Archimist pour vérifier le bon fonctionnement.

## ETAPE 5 :

- Se connecter en administrateur local et copier le profil adminh dans default user (si uphclean n'est pas installé, un redémarrage est nécessaire)
- Se connecter en adminh
- Créer l'image ghost de la station (tâche de vidage)

#### Installation sans proxy (chez soi) :

L'installation se fait sans soucis. Il faut télécharger le logiciel et lancer l'installation. A la première installation, compléter la fenêtre avec email valide.